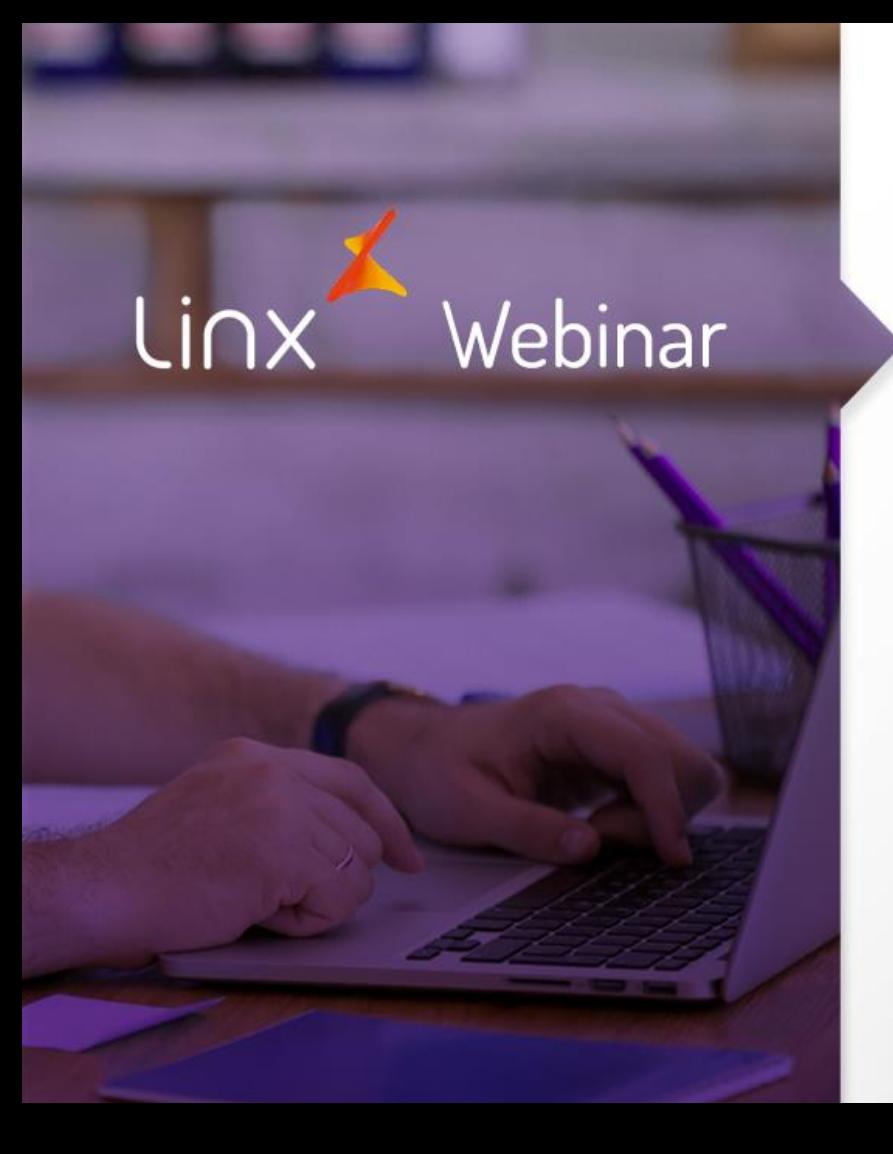

Treinamento Overview para Gerar Obrigações Fiscais

> **APRENDA COM OS ESPECIALISTAS** Educação Corporativa

# Introdução

- Será abordado as configurações Necessárias para Faturamento / Entrada de Notas
- Tipos de Notas Fiscais Entrada / Faturamento
- Mapa Resumo Fiscal
- Integração das Notas
- Tipos de Livros
- Apuração de Impostos
- Geração Financeiro dos Impostos

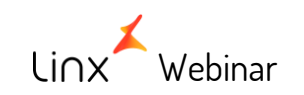

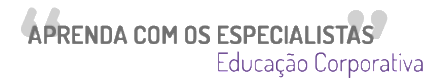

**Cadastrar Filial**

#### 001013SPK - Filiais

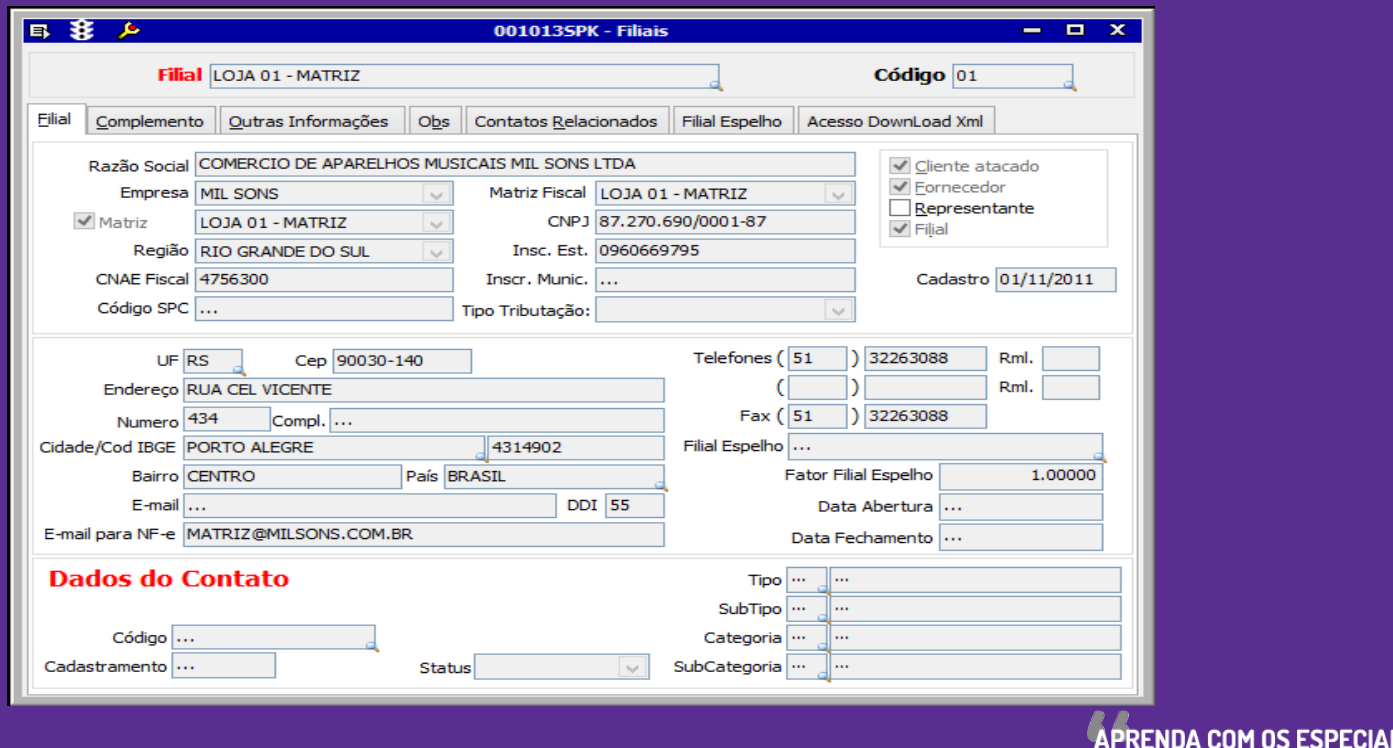

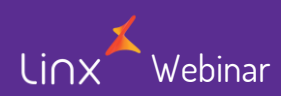

**Cadastrar os Clientes**

Linx

#### 001015SPK – Clientes 300005SPK – Clientes Varejo

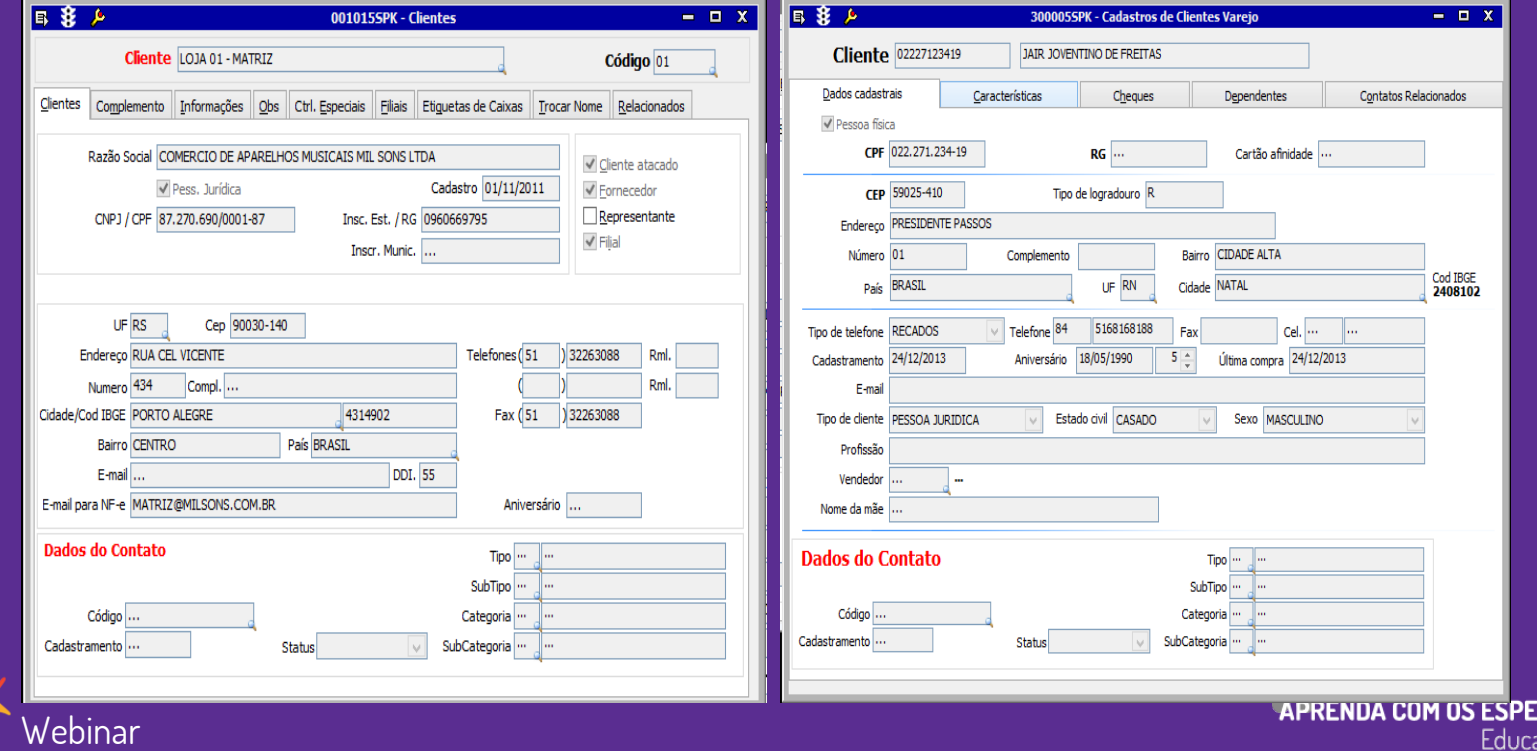

**Cadastrar Natureza de Operação na Tela 009048 SPK - Natureza**

#### Natureza de Entrada - Tela 009048SPK Natureza de Saídas - Tela 009046SPK

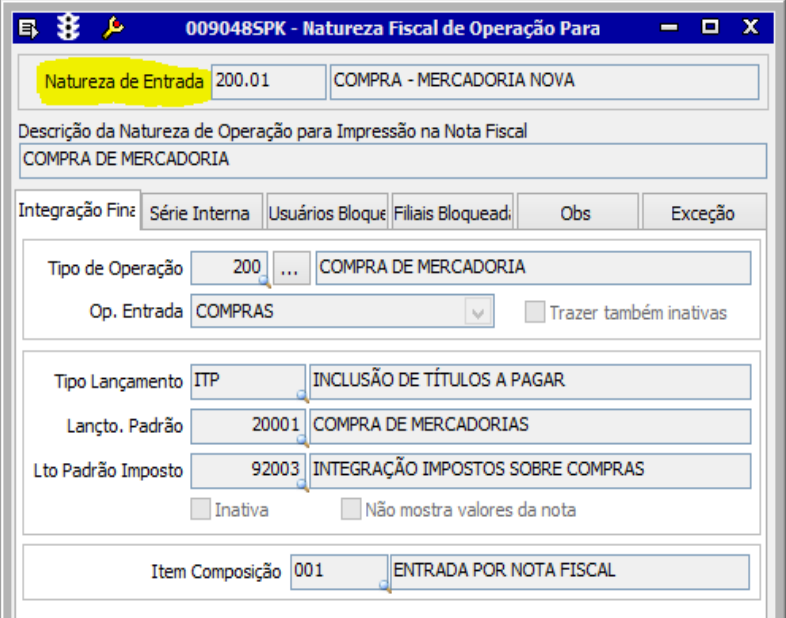

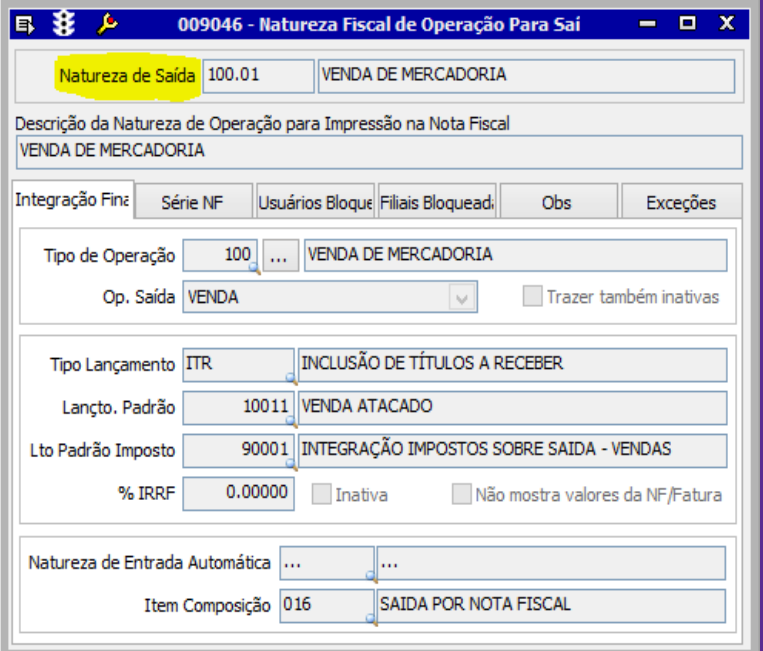

**APRENDA COM OS ESPECIA** 

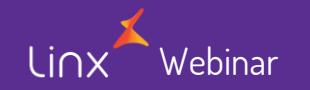

### **Principais configurações para emissão de Notas Fiscais de Faturamento e Entradas Cadastrar CFOP – Código Fiscal de Operação**

CFOP – Código Fiscal Operação – Tela 009047SPK CFOP Característica – Tela 009062SPK

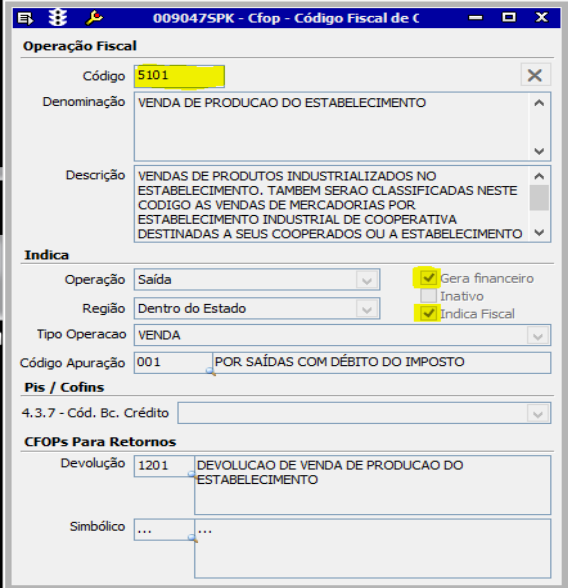

Webinar

linx

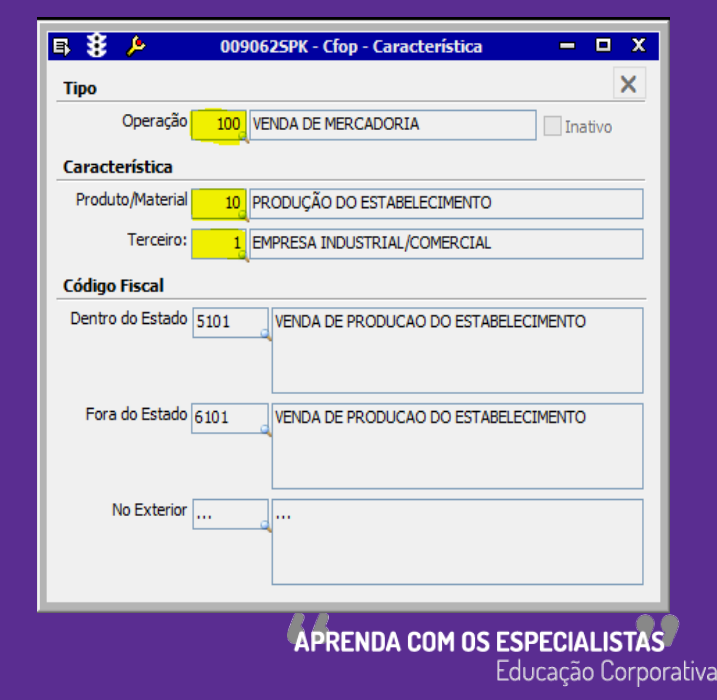

**Cadastro de Exceção de Imposto**

Webinar

Linx

Exceção de Imposto – Tela 009075SPK

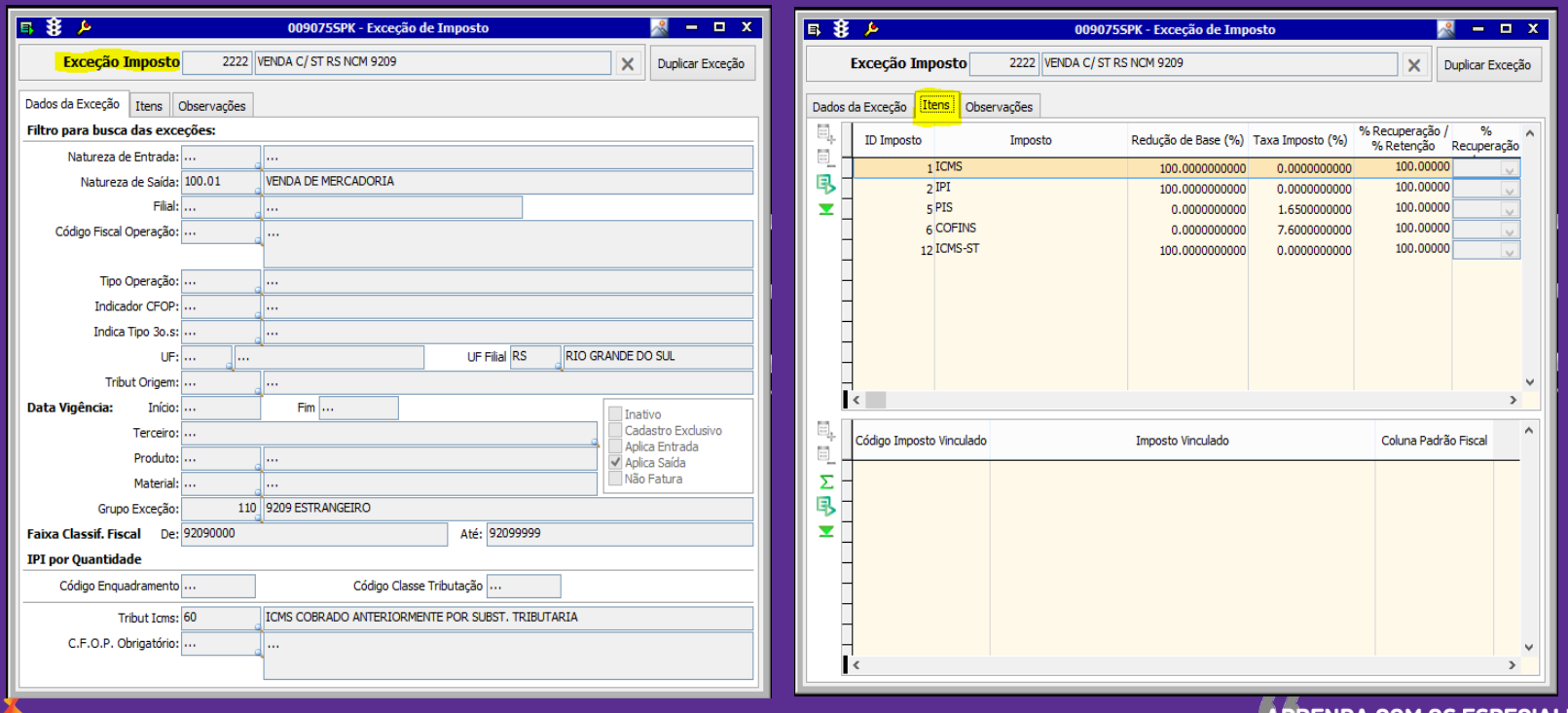

APRENDA COM OS ESPECIA Educação Corporativa

**Cadastro de Classificações Fiscais e IPI**

Webinar

linx

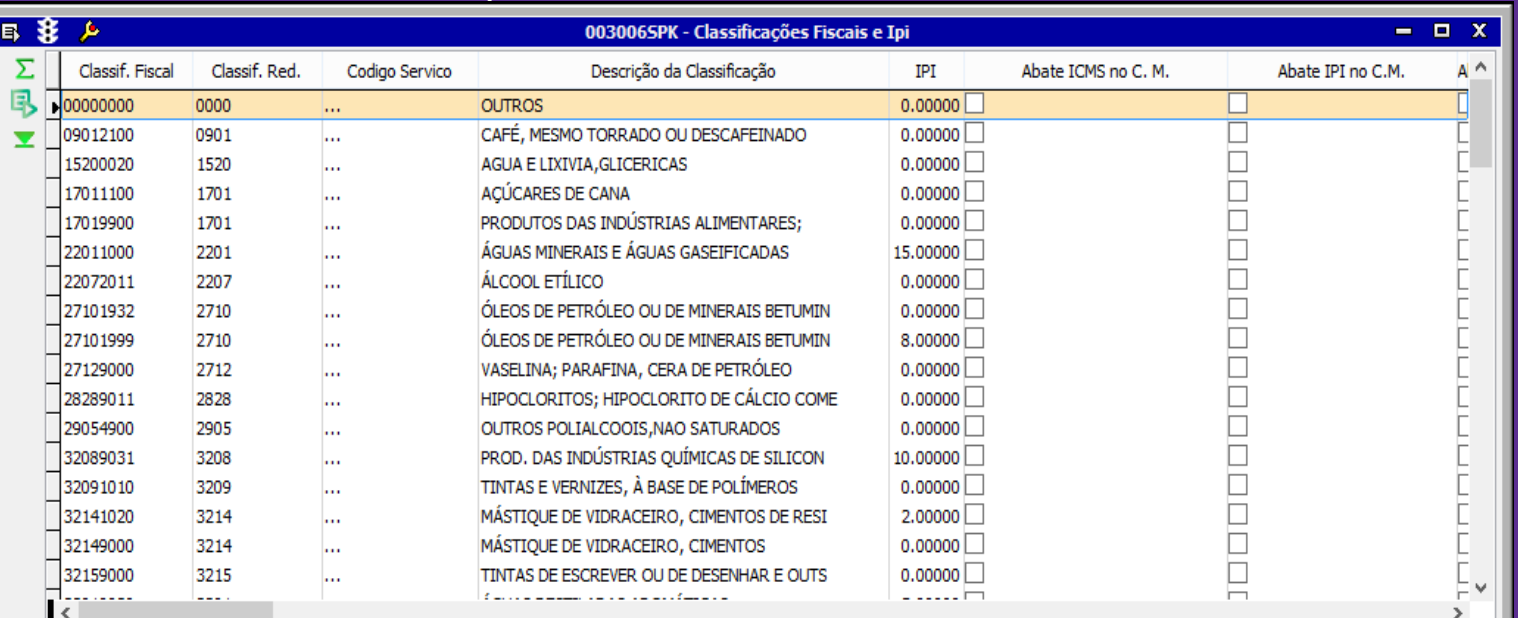

#### Classificações Fiscais e IPI – Tela 003006SPK

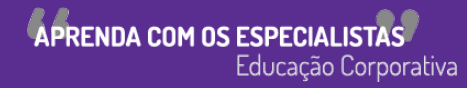

**Parametrizar a Tela de Imposto**

Webinar

#### Imposto – Tela 009003SPK

- Esta tela é utilizada para parametrização de todos os impostos que serão gerados nas operações de entradas e saídas da empresa.
- Nesta tela é possível informar alíquotas fixas, informar impostos que serão gerados apenas nas operações de entradas ou saídas ou então em ambas as operações.

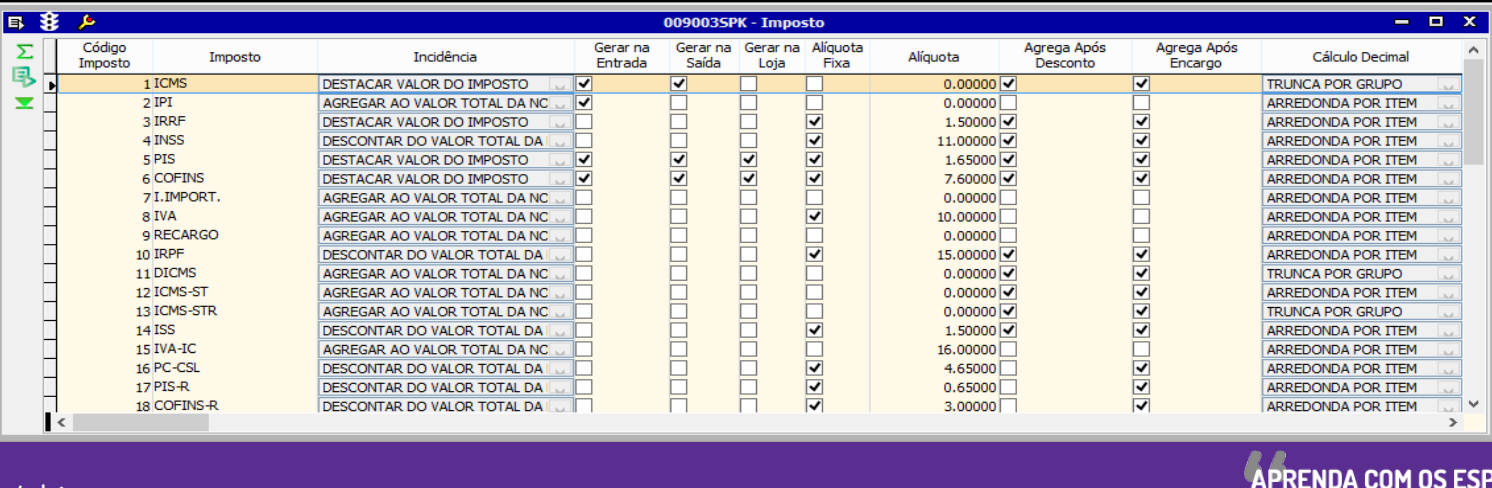

**Cadastrar Espécie de Série**

#### Espécie de Série – Tela 009009

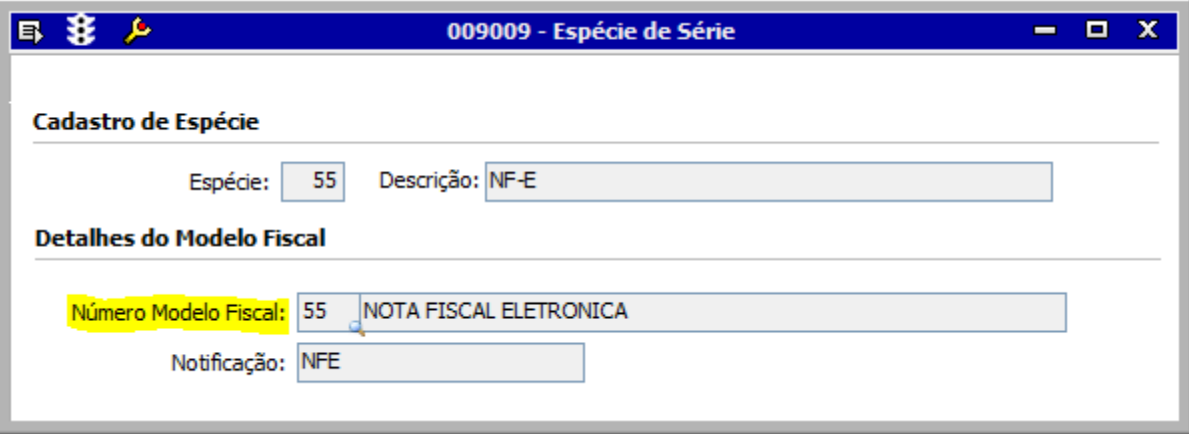

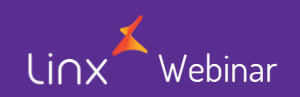

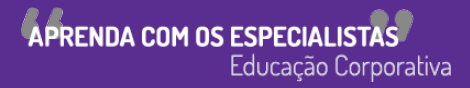

**Cadastrar Condições de Pagamento para notas de Faturamento / Entrada**

Condições Pagamento para Vendas – Tela 001017SPK Condições Pagamento para Vendas – Tela 001017SPK

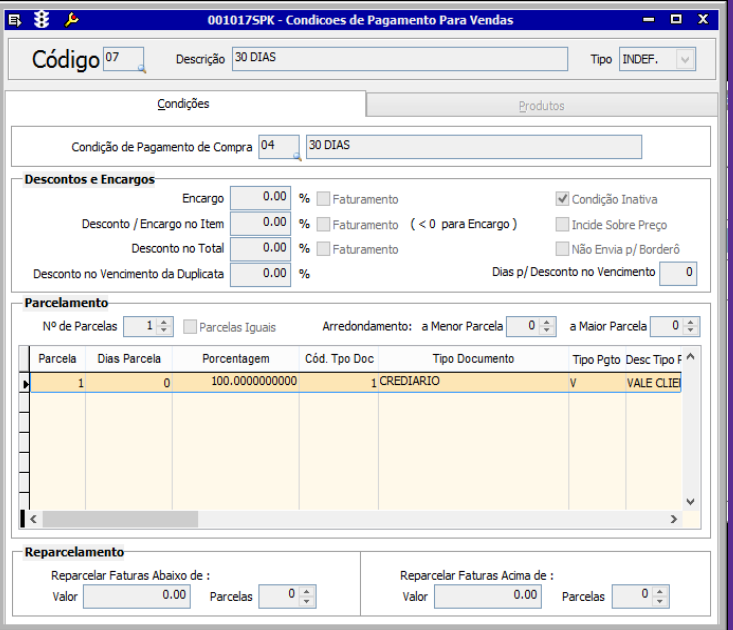

Webinar

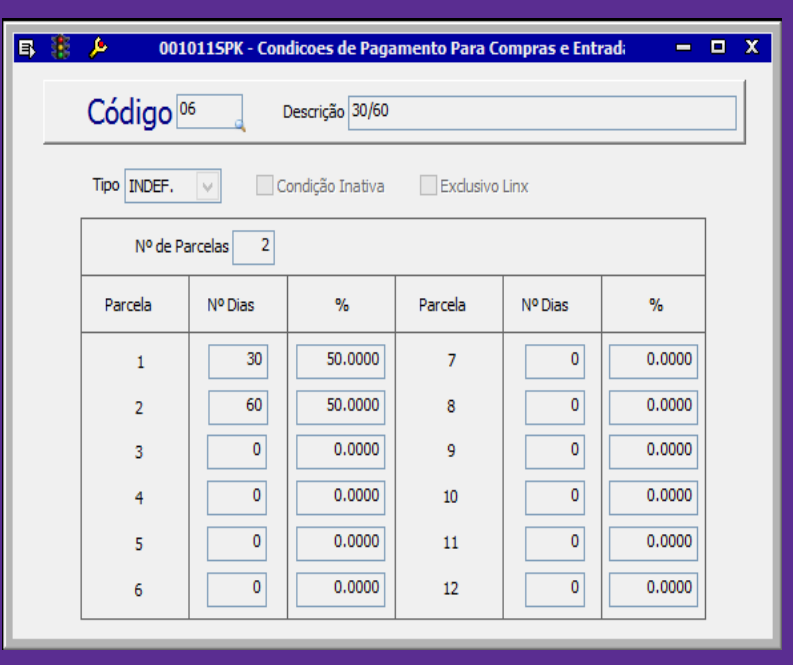

**APRENDA COM OS ESPECIALISTAS** Educação Corporativa

#### **Principais configurações para emissão de Notas Fiscais de Faturamento e Entradas Cadastrar Produtos Acabados – Materiais – Itens Fiscais**

#### Produtos Acabados – Tela 002006SPK

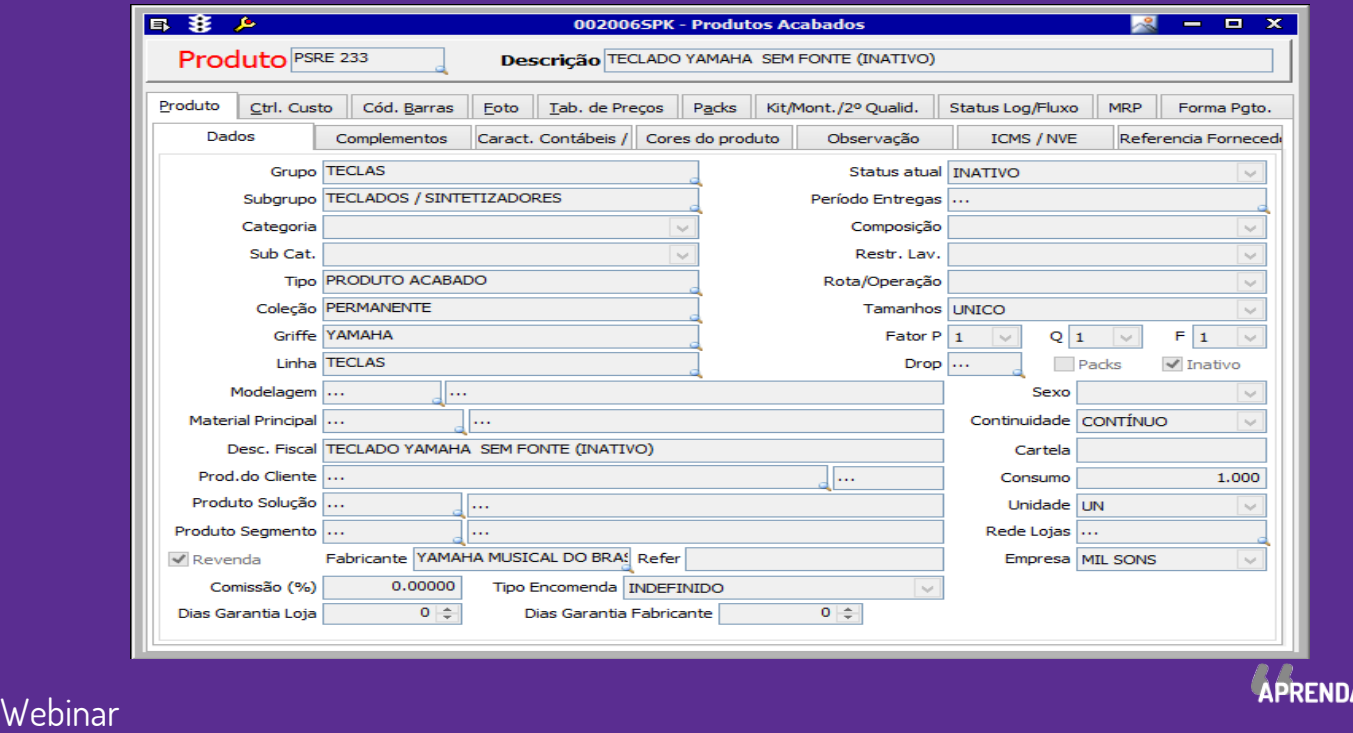

**COM OS ESPEC** Educação Corporativa

**Cadastrar Produtos Acabados – Materiais – Itens Fiscais**

Materiais – Tela 003008SPK

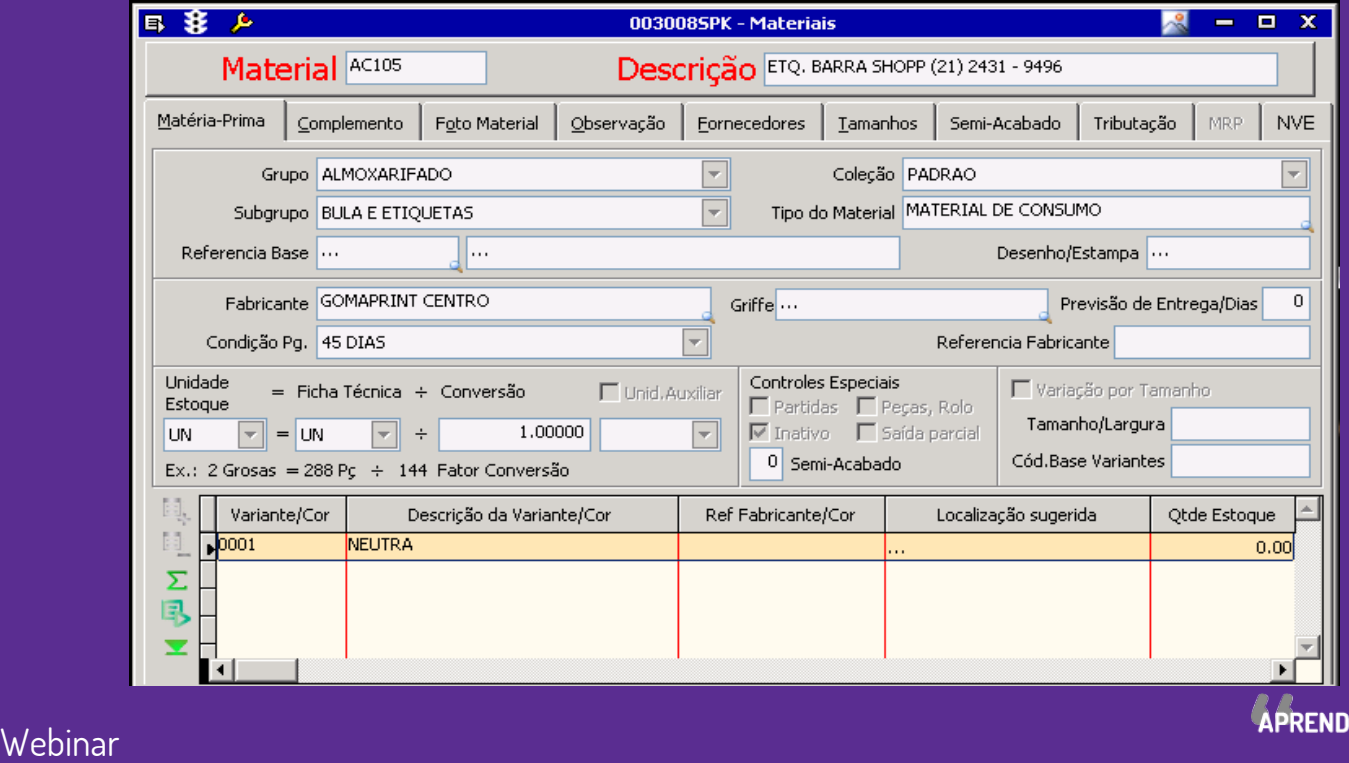

A COM OS ESPECIA Educação Corporativa

#### **Principais configurações para emissão de Notas Fiscais de Faturamento e Entradas Cadastrar Produtos Acabados – Materiais – Itens Fiscais**

Cadastro de Itens Fiscais – Tela 100126SPK

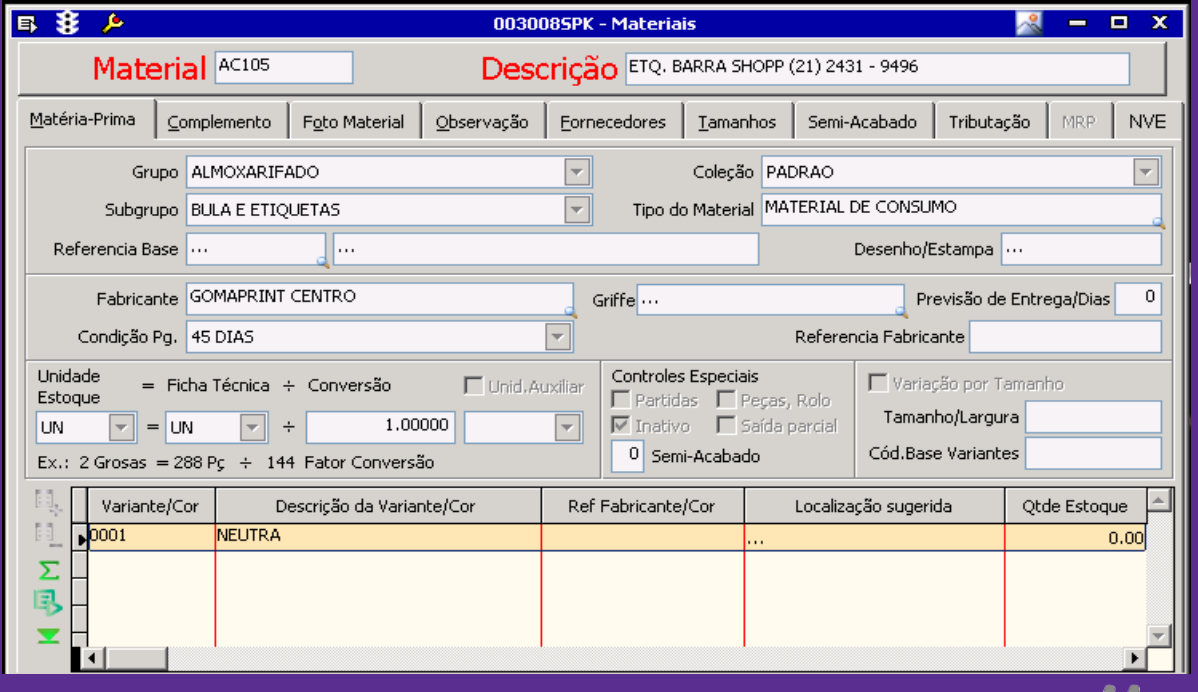

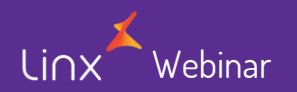

**APRENDA COM OS ESPECIA** Educação Corporativa

#### **Tipos de Notas Fiscais**

- **O módulo de Entradas de Notas Fiscais permite ao usuário o registro fiscal das diversas operações como compras de produto acabado, matéria prima, consumíveis, importação e serviços;**
- **As compras da empresa podem ser controladas através de pedidos cadastrados ou não;**
- **Podemos efetuar a entrada da nota fiscal utilizando dois modelos:**
	- **Recebimento físico separado do registro fiscal – Tela 005103;**
	- **Recebimento físico e fiscal ao mesmo tempo – Tela 005102, 005104 e 005109.**
- **Notas Canceladas ou inutilizadas com origem na Retaguarda não deverão conter linhas de impostos e itens.**

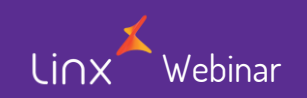

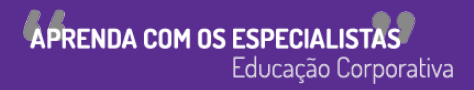

#### **Faturamento de Notas Fiscais**

#### **Tipos de Notas Fiscais**

- **O processo é bem parecido com o processo de Entrada de Notas Fiscais a grande diferença é que a chave NF-e é gerada automaticamente no caso de notas eletrônicas.**
- **O sequencial é gerado automaticamente correspondente à série selecionada.**
- **Notas Canceladas ou inutilizadas com origem na Retaguarda não deverão conter linhas de impostos e itens.**

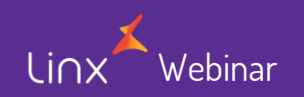

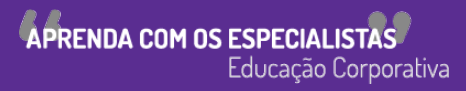

#### **Tipos de Notas Fiscais**

- **Na retaguarda só é possível efetuar a consulta das notas emitidas na loja – tela 300081.**
- **Para identificar notas de Saída verifique se o checkbox Recebimento está desmarcado na tela 300081 ou via banco de dados o campo recebimento deverá ser igual 0.**
- **Para identificar notas de Entrada verifique se o checkbox Recebimento está marcado na tela 300081 ou via banco de dados o campo recebimento deverá ser igual 1.**
- **Notas Canceladas ou inutilizadas emitidas em Lojas deverão conter todas as linhas de impostos e itens zeradas.**

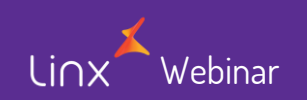

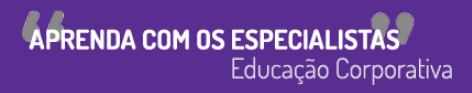

#### **Mapa Resumo Fiscal – Tela 012007**

#### **Mapa Resumo Fiscal**

- **Essa tela é utilizada para consultar as vendas que foram registradas em loja.**
- **O mapa resumo contém os dados que são emitidos na redução Z (fechamento do caixa), ou seja, onde os dados da ECF ficam armazenados no sistema da retaguarda. Esses dados serão utilizados para apresentação fiscal e apuração de impostos.**

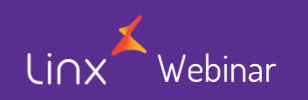

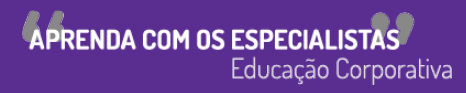

#### **Mapa Resumo Fiscal – Tela 012007**

#### **Mapa Resumo Fiscal**

#### • Mapa com conciliação OK

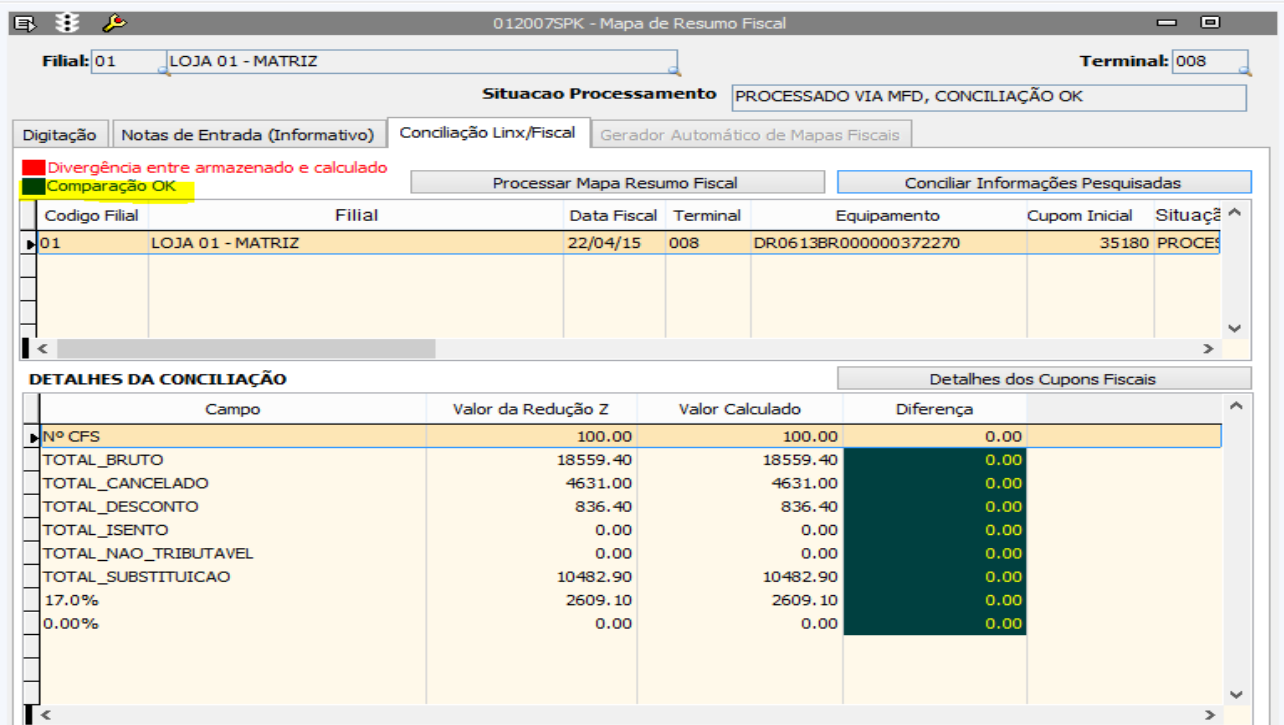

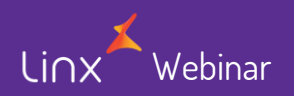

APRENDA COM OS ESPECIALISTAS Educação Corporativa

#### **Mapa Resumo Fiscal**

#### • Mapa com conciliação divergente

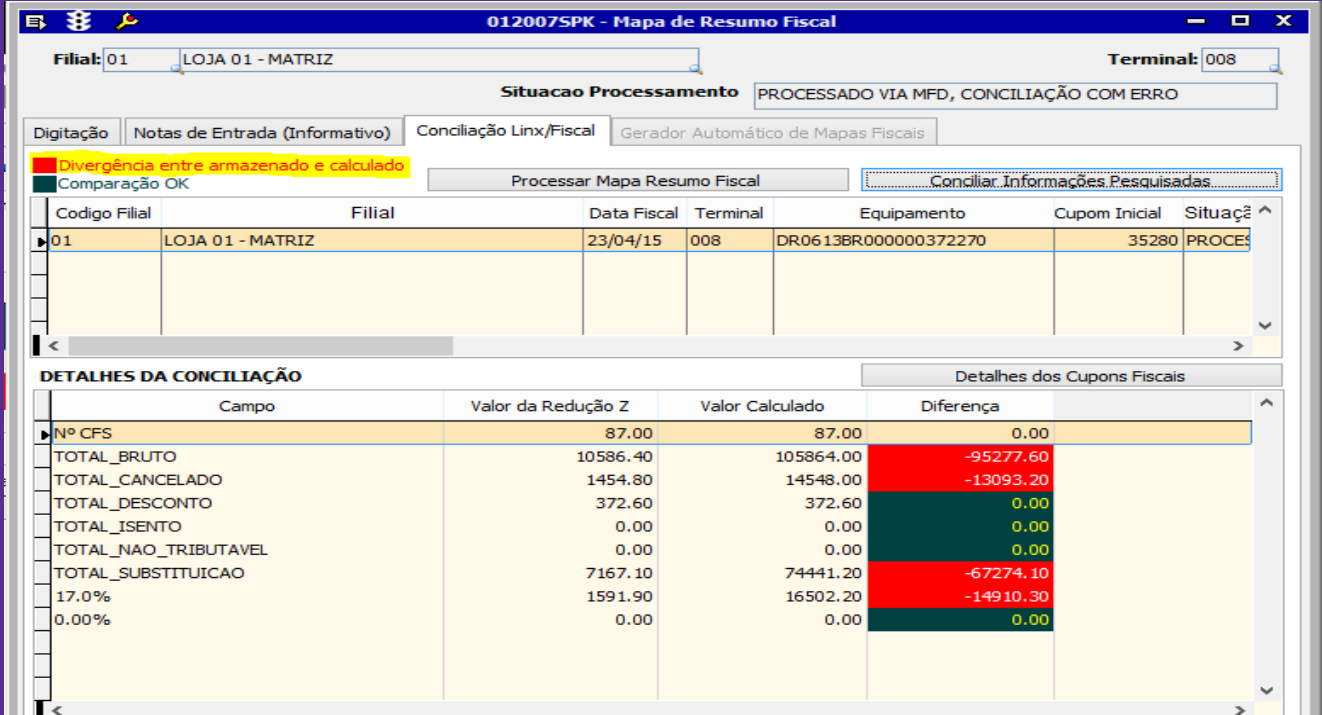

APRENDA COM OS ESPECIALISTAS

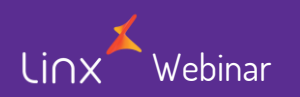

### **Integração das Notas Fiscais**

#### **Integração de Notas**

Webinar

#### Integração Notas Fiscais de Loja – Tela 012008SPK

• Ao realizar a transferência de mercadoria na loja é necessário executar a tela 012008SPK para que sejam integrados os dados fiscais na retaguarda.

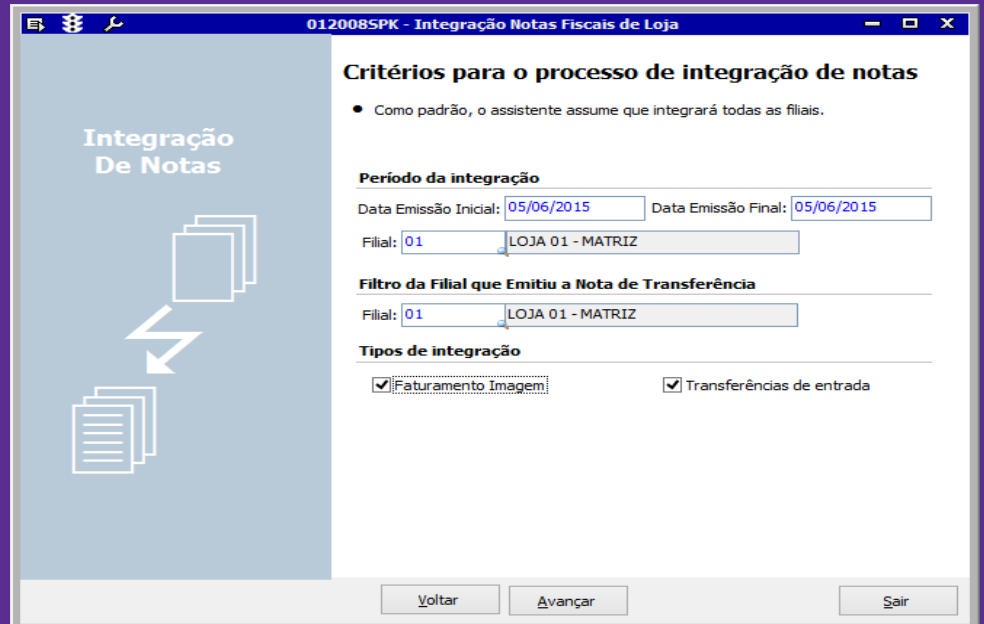

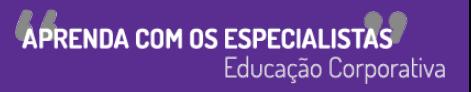

### **Integração das Notas Fiscais**

#### **Integração de Notas**

Webinar

Integração das Notas Fiscais de Entrada / Saída – Tela 012024SPK

• Esta tela será utilizada para integrar os dados fiscais nos registros de entradas e saídas do sistema. Através dessa tela é possível, também, estornar a integração.

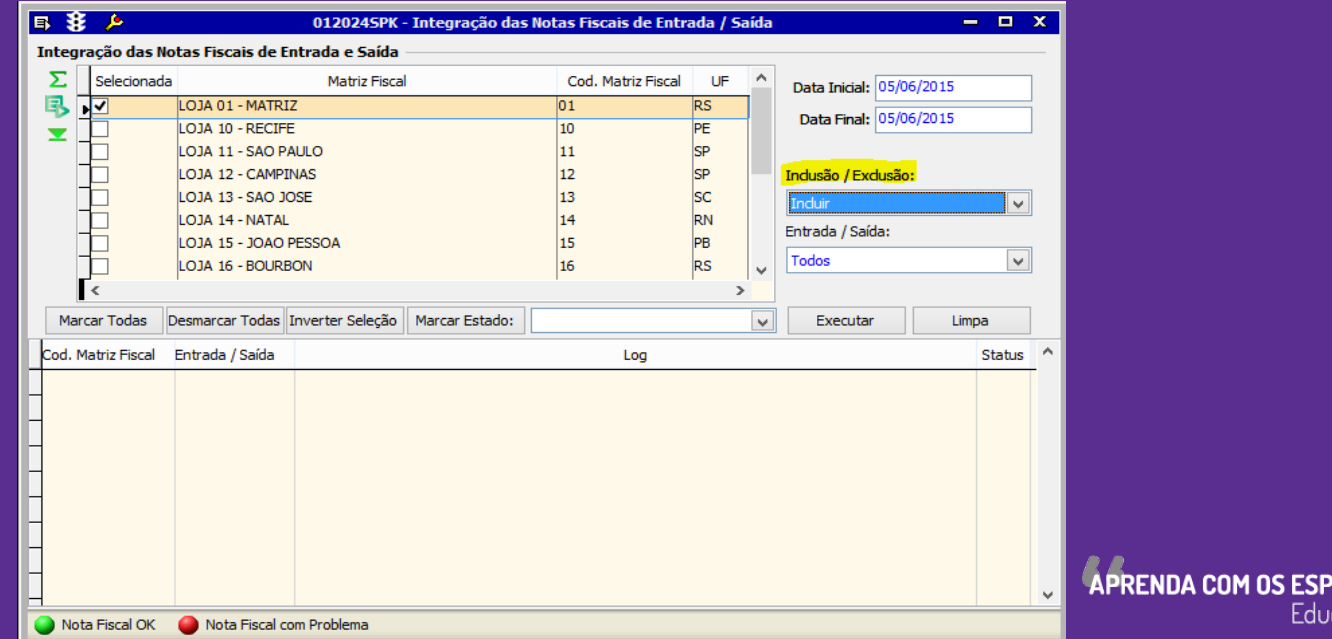

### **Integração das Notas Fiscais**

#### **Integração de Notas**

Verifica Notas não Integradas no Fiscal – Tela 012077SPK

• Esta tela é utilizada para consultar as notas que ainda não foram integradas no módulo fiscal. No campo TIPO é possível saber a origem da nota fiscal e no campo TEXTO nos é mostrada a razão por ela não ter sido integrada.

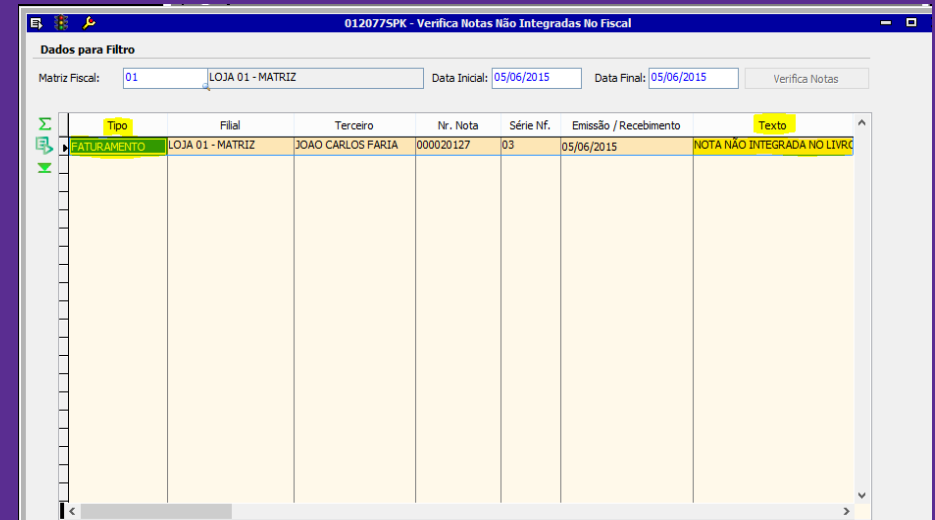

**APRENDA COM OS ESPECIAL** 

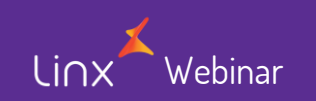

#### **Registro de Entrada – Tela 012004SPK**

• Esta tela é utilizada para consultar as operações de entrada realizadas no módulo de entrada de notas fiscais. Esta consulta pode ser realizada após a integração das notas de entrada na tela 012024SPK – Integração de Notas Fiscais de Entrada e Saída, vista anteriormente.

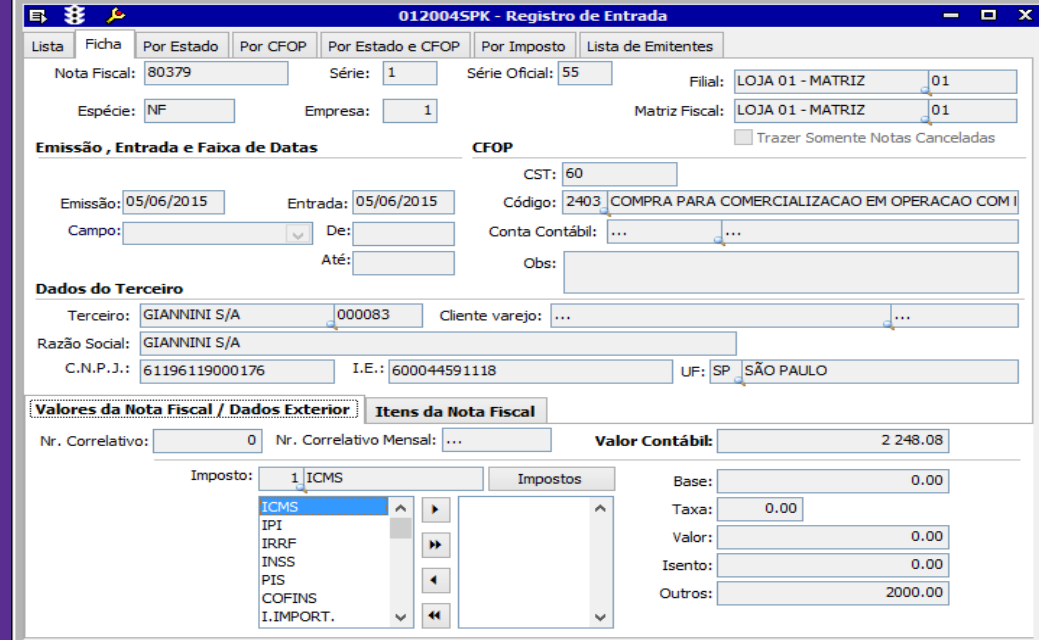

**APRENDA COM OS ESPECI** 

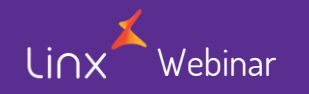

#### **Registro de Entrada - Serviços – Tela 012012SPK**

Webinar

• Esta tela é utilizada para consultar as operações de notas fiscais de entrada de serviços realizadas no módulo de entrada de notas fiscais.

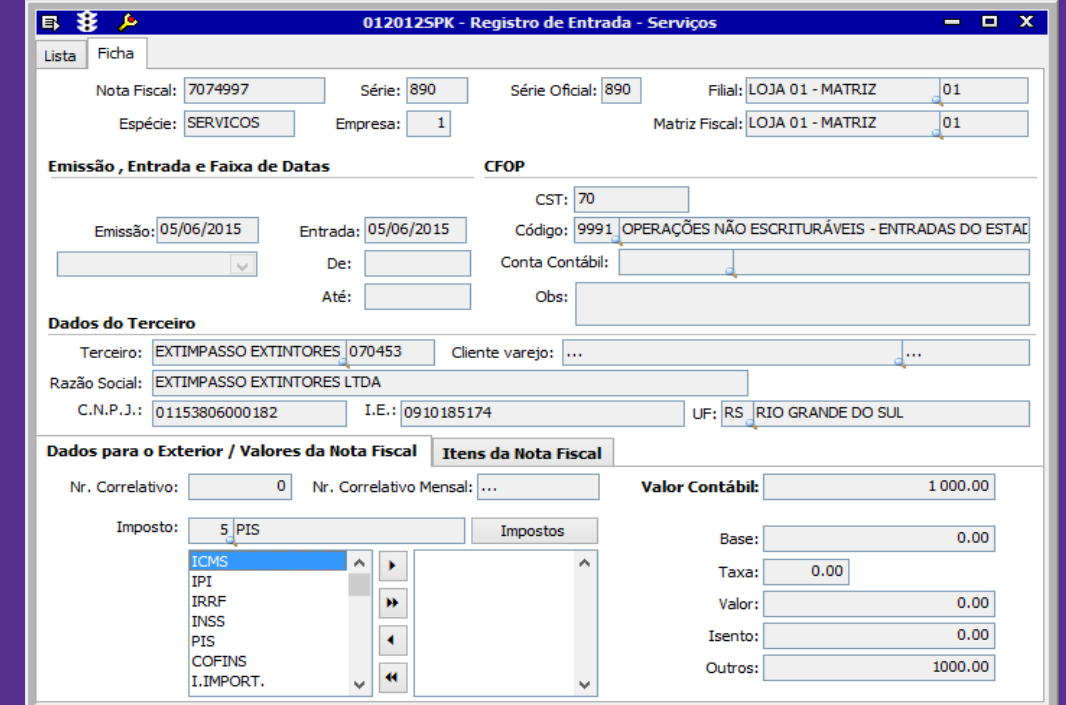

**APRENDA COM OS ESPECIAL** Educação Corporativa

#### **Registro de Saída – Tela 012005SPK**

• Esta tela é utilizada para consultar as operações de saída realizadas no módulo de faturamento de notas fiscais. Esta consulta pode ser realizada após a integração das notas de entrada na tela 012024SPK – Integração de Notas Fiscais de Entrada e Saída, vista anteriormente.

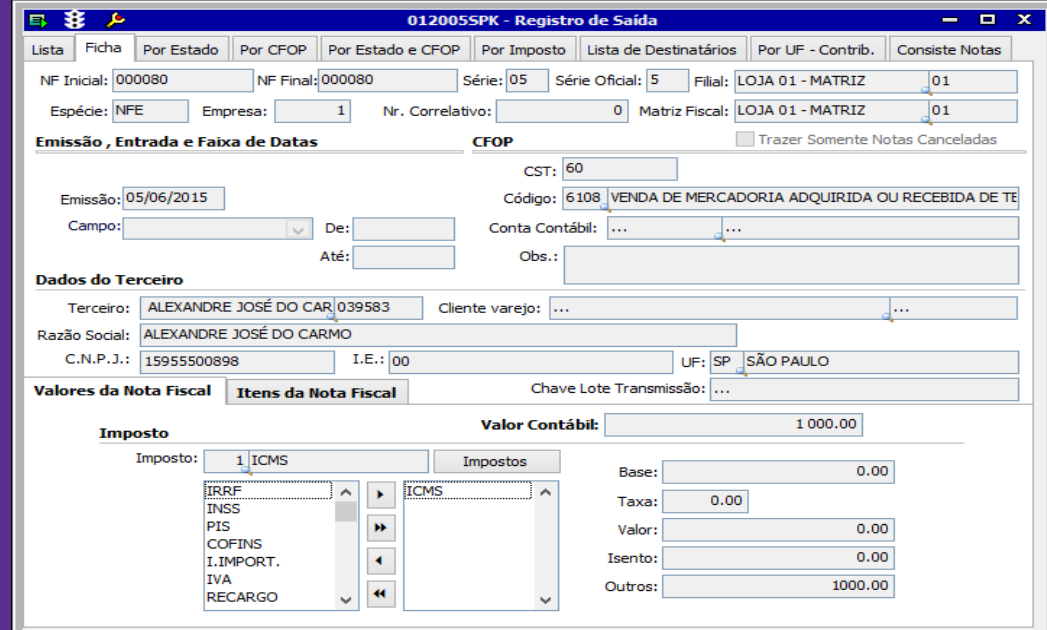

**APRENDA COM OS ESPECIA** 

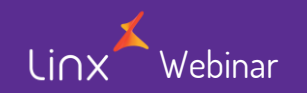

#### **Registro de Saída –Serviços – Tela 012023SPK**

• Esta tela é utilizada para consultar as operações de notas fiscais de saída de serviços realizadas no módulo de saída de notas fiscais.

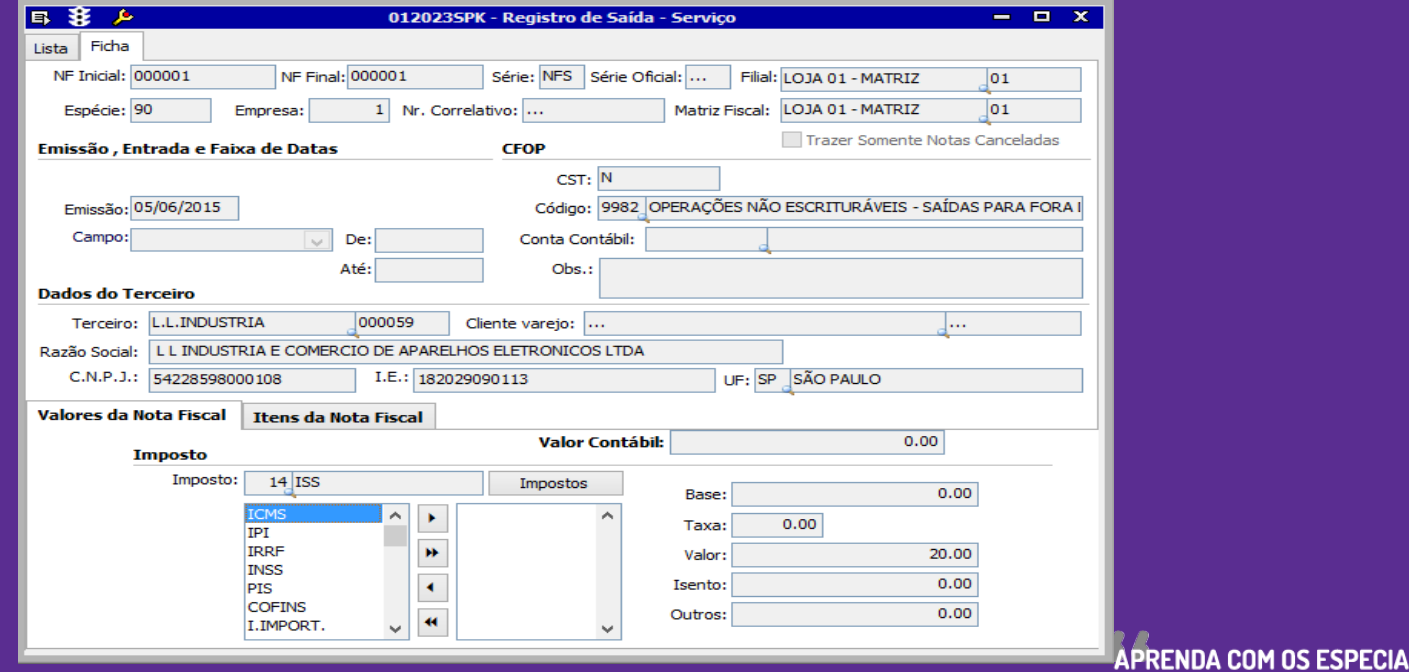

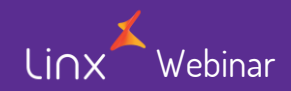

### **Apuração de Impostos**

#### **Exercício e Período – Tela 012001**

ehinar

Lin:

• Esta tela é utilizada na parametrização de exercício e período dos impostos para geração da Apuração.

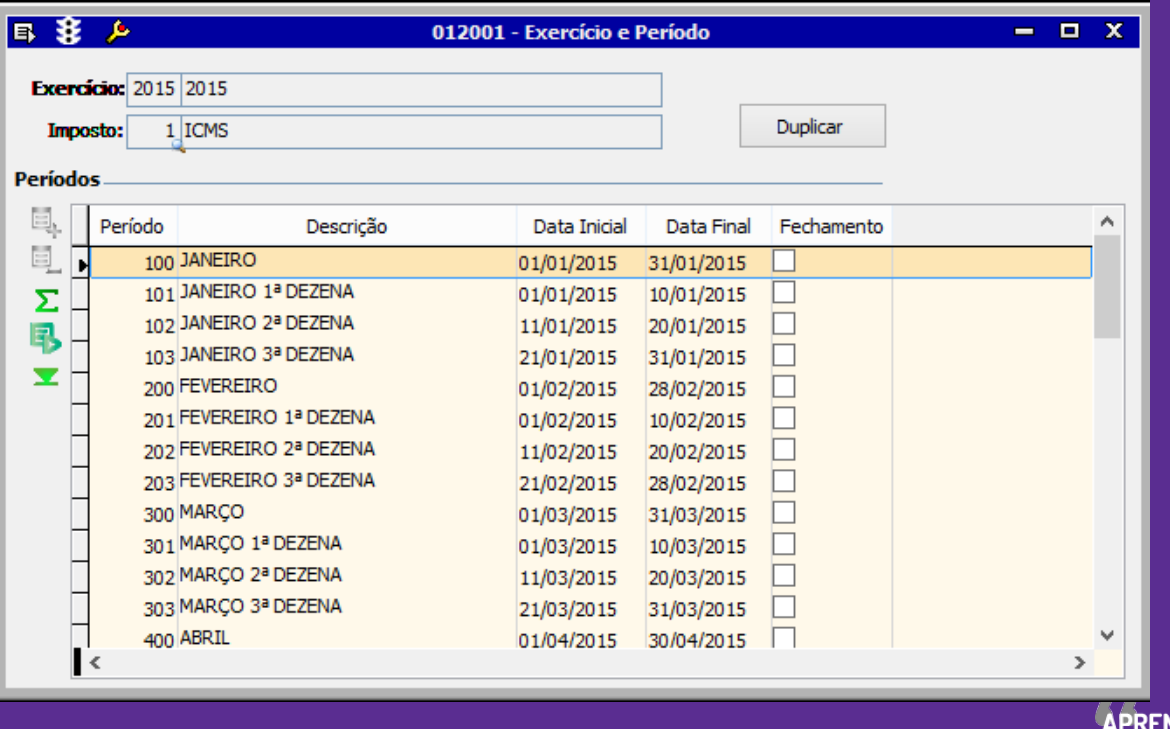

NDA COM OS ESPECIA Educação Corporativa

#### **Resumo da Apuração – Tela 012006**

#### **Apuração de Impostos**

- Esta tela é utilizada para gerar a apuração do imposto.
- Essa tela deve ser executada mensalmente. Para que se consiga realizar a apuração do mês de março, por exemplo, é necessário que as apurações de janeiro e fevereiro tenham sido feitas.
- A apuração pode ser gravada mais de uma vez, ou seja, se alguma nota foi integrada após a apuração ser gravada é possível consultar novamente a apuração e gravar novamente. Uma irá sobrepor a outra.

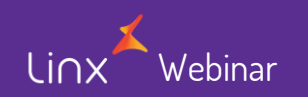

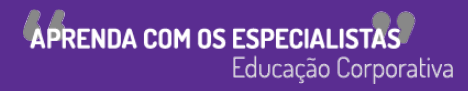

### **Apuração de Impostos**

#### **Resumo da Apuração – Tela 012006SPK**

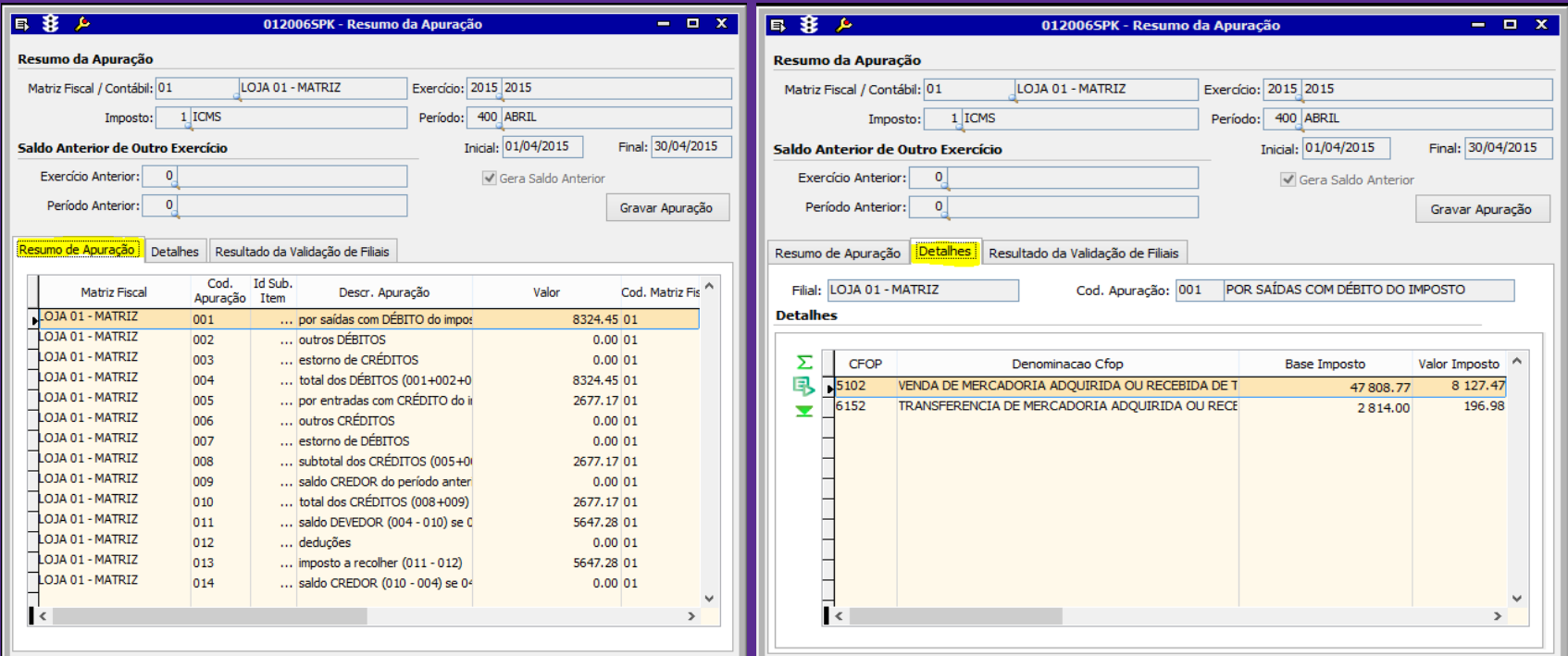

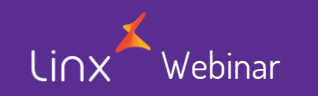

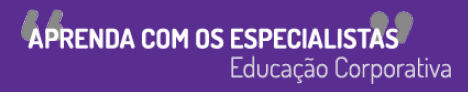

### **Apuração de Impostos**

#### **Consulta e Alteração da Apuração – Tela 012011SPK**

- Nesta tela é possível visualizar a apuração realizada do imposto.
- Após as devidas conferências é preciso clicar na opção Indica Fechamento para conseguir gerar o financeiro dos impostos.

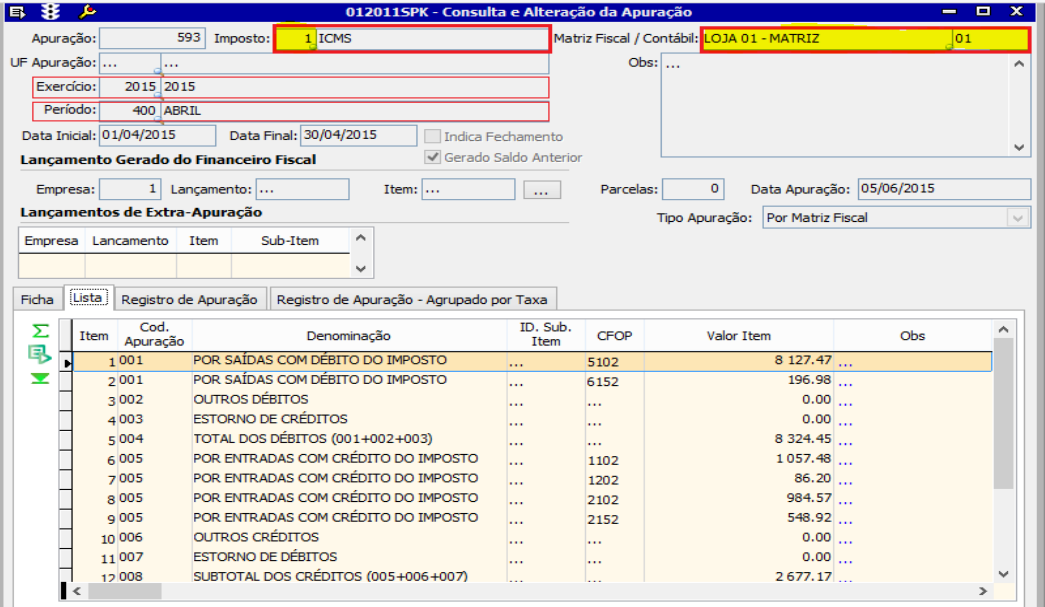

**APRENDA COM OS ESPECI** 

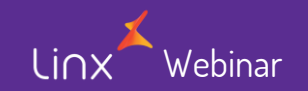

**Inclusão de Dados / Impostos para Gerar Financeiro Fiscal - Tela 012016SPK**

**Geração Financeiro dos Impostos**

- **Esta tela é utilizada para fazer o cadastro das informações de acordo com a guia de recolhimento dos impostos.**
- **Somente após esse cadastro o sistema consegue fazer a integração financeira, ou seja, gerar um título a pagar do imposto apurado que pode ser visualizado no módulo de Contas a Pagar.**
- **Os dados desta tela serão utilizados pelo modulo financeiro para gerar o título a pagar da apuração do imposto.**
- **A tela 012016SPK é utilizada para que a tela 012019SPK – Consulta e Integração do Financeiro Fiscal possa gerar o título a pagar no módulo Contas a Pagar, tela 009022SPK – Cadastro de título a pagar, ou seja, todos os dados de cadastro na tela 012016SPK servirão como base para gerar os dados do cadastro do título.**

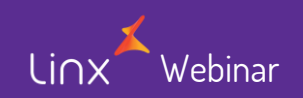

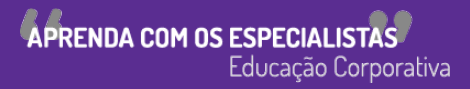

### **Geração Financeiro dos Impostos**

#### **Inclusão de Dados / Impostos para Gerar Financeiro Fiscal - Tela 012016SPK**

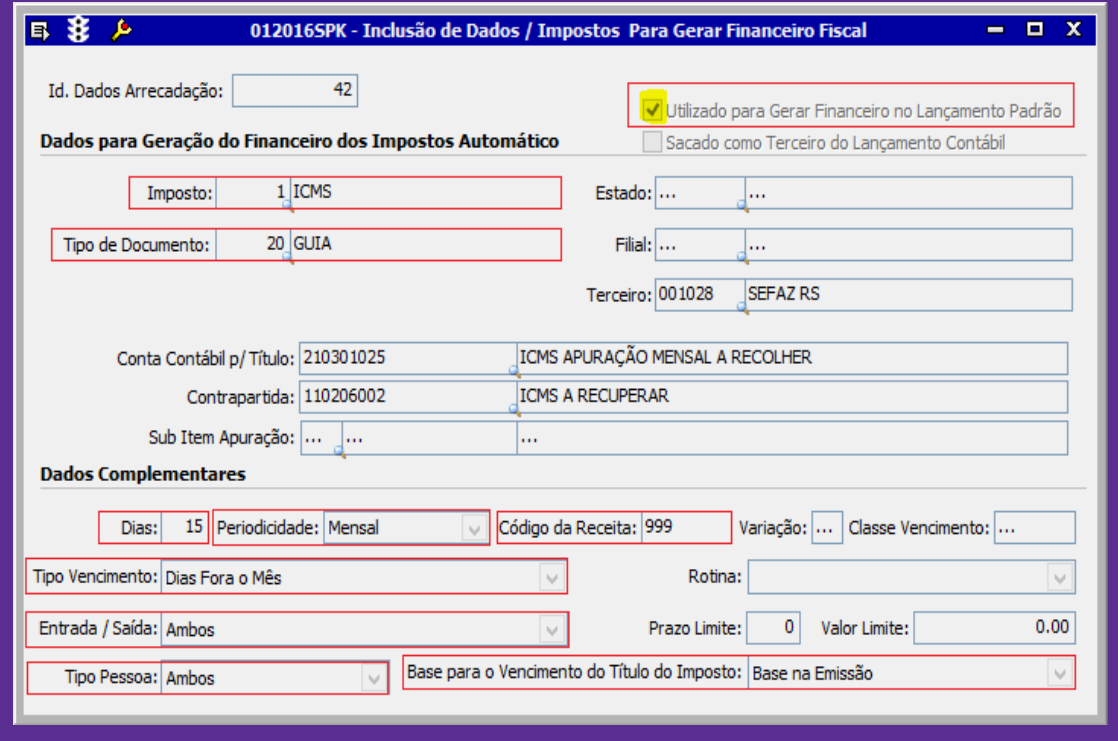

Webinar

**APRENDA COM OS ESPECIAL** Educação Corporativa

### **Apuração de Impostos**

#### **Consulta e Integração do Financeiro Fiscal – Tela 012019SPK**

• Esta tela é utilizada para buscar na apuração do imposto o saldo devedor e através dela é gerada a integração com o financeiro – título a pagar.

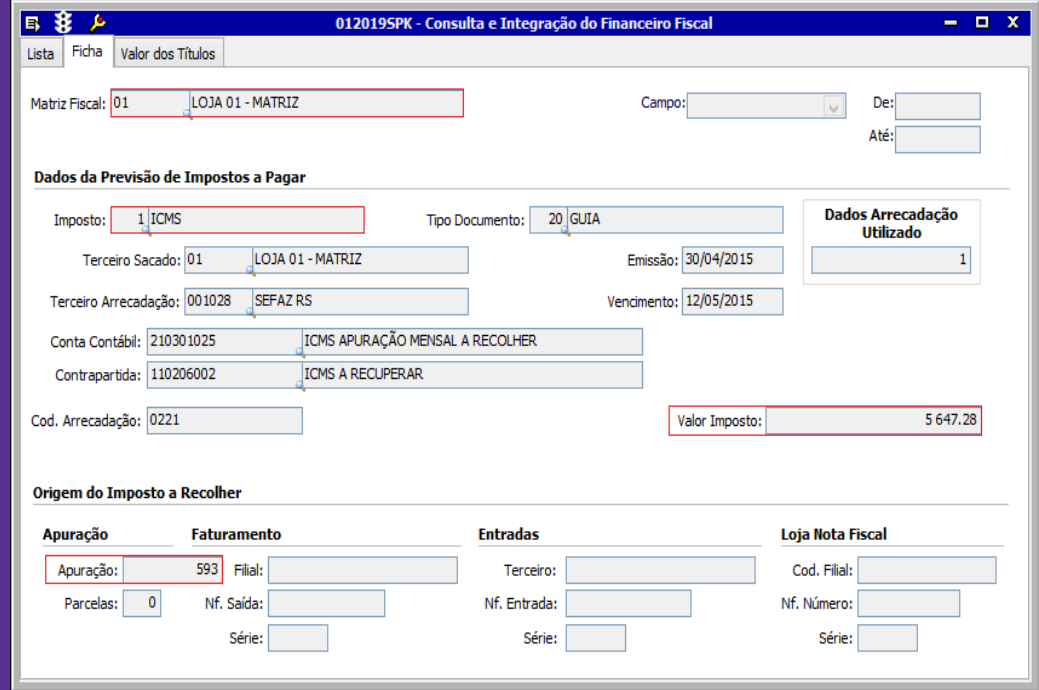

Webinar

**APRENDA COM OS ESPECIAL** Educação Corporativa **Premissas para Geração das Obrigações Fiscais**

- **Todas as notas fiscais de faturamento, entrada e lojas do período integradas nos livros fiscais de saída, faturamento e serviço;**
	- **Verifica Notas não integradas;**
- **Mapa Resumo sem divergência e integrados no livro de saída;**
- **Apuração de Imposto gerado.**

**Geração das Obrigações Fiscais**

• **Efetuado todas as premissas citadas nesse treinamento você pode gerar sua obrigação fiscal com maior segurança e assertividade.**

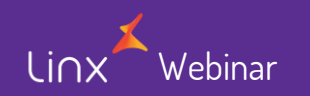

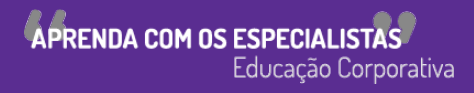

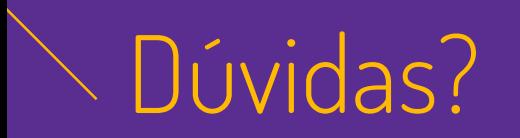

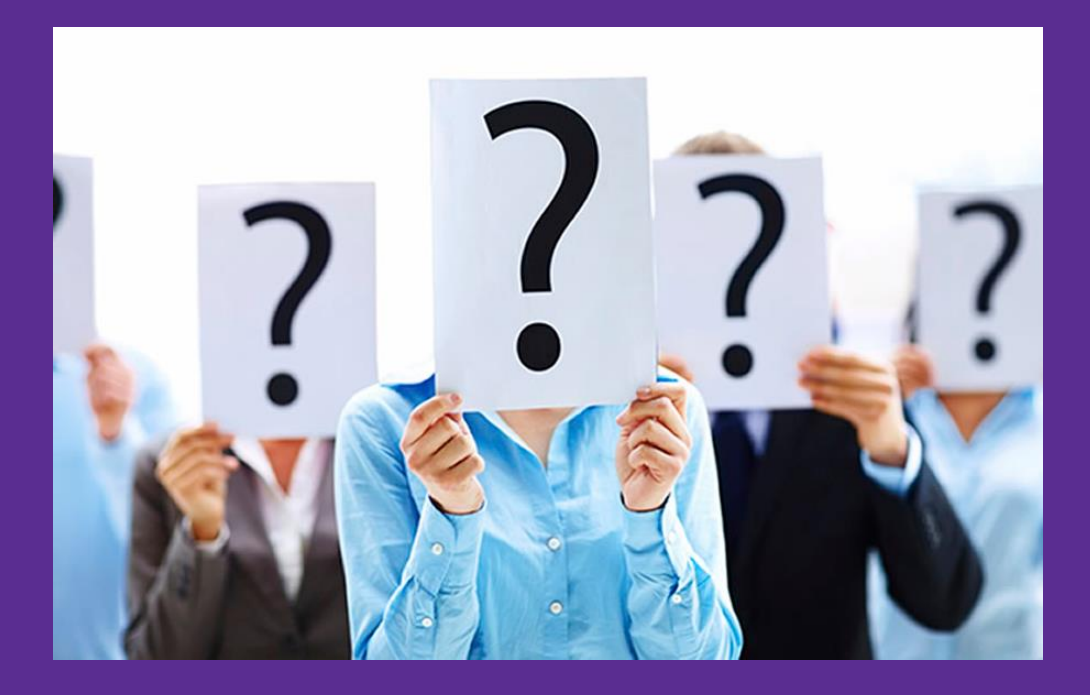

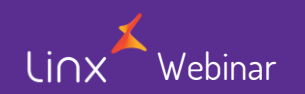

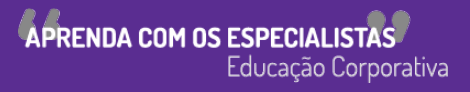

Linx SOFTWARE QUE MOVE O VAREJO

Webinary

## **Chamados via WEB**

#### Você pode realizar a solicitação de atendimento acessando nosso [portal do cliente](https://cliente.linx.com.br/atendimento?cnpj=ASm03mZHPPb24snxNnLM4Q%3D%3D)

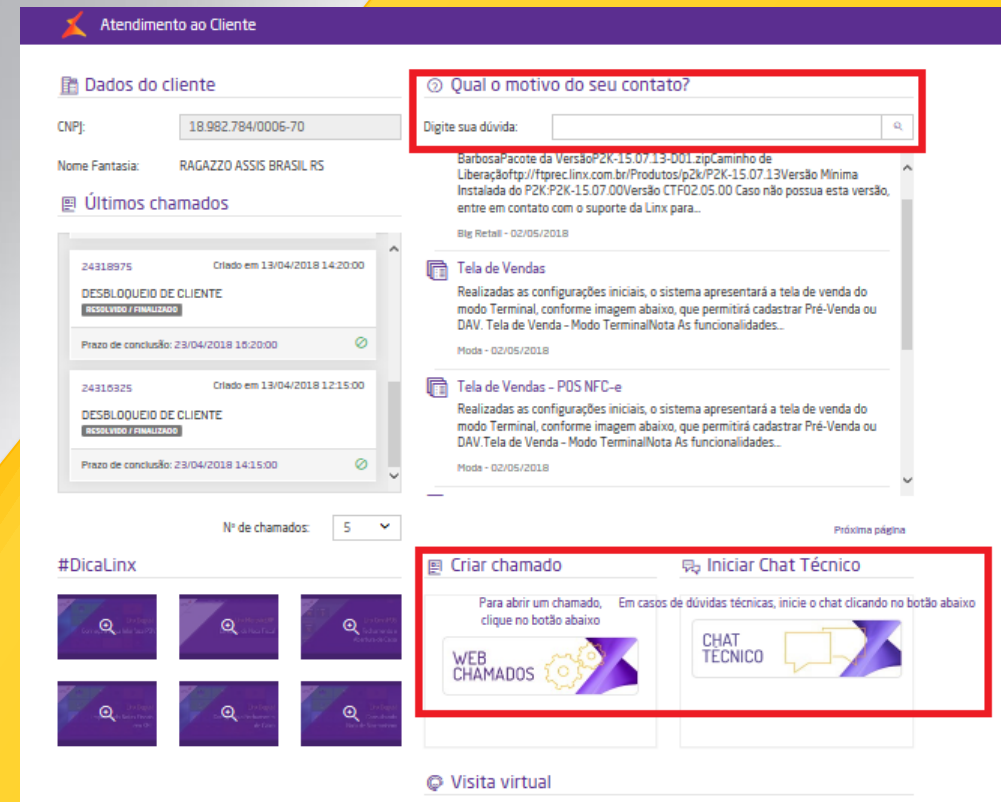

## **Conheça o nosso portal Linx Share**

#### Você pode encontrar toda documentação de nossos produtos, [venha conhecer](https://share.linx.com.br/display/MODAprod/Linx)

#### Linx SHARE Espaços

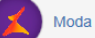

**③ Páginas** 

Linx

SOFTWARE QUE MOVE O VAREJO

#### Páginas / Moda e Acessórios

#### Linx

Criado por Maria Isabel Haufe, última alteração por Katia Santana de Aquiar em nov 28, 2017, viewed 9517 times

#### $\mathbb{R}$  Noticias ÁRVORE DE PÁGINAS

- > Easy Linx
- $~\vee~$  Linx
- > Linx Documentação
- > Linx Novidades
- Linx Calendário de Entregas 2017
- > Linx Comunicados
- > Linx Artigos de Suporte
- $>$  1 inx UX
- Linx Calendário de Entregas 2018
- > I inx PROMO
- > Motor de Promoção
- > Linx Microvix

Webinary

- Abertura de chamados via SAC
- Homologação PDV

#### **Novidades**

- $\vee$  Linx ERP 8.00 e 8.01
- > Instaladores e Versões
- > Service Pack 01.18 Hotfix 10 Desejável
- > Service Pack 01.18 Build 001 Mandatória
- > Service Pack 01.18
- > Service Pack 03.17 Build 26 Desejável
- > Service Pack 03.17 Build 20 Desejável
- > Service Pack 03.17 Build 11 Mandatória
- > Service Pack 03.17 Build 10 Desejável
- > Service Pack 03.17 Build 01 Mandatória
- > Service Pack 03 17
- > Service Pack 02.17 Build 50 Desejável
- > Service Pack 02 17 Build 41 Mandatória
- > Service Pack 02.17 Build 40 Desejável
- Service Pack 02.17 Build 30 Deseiável

#### **Manuais**

- · NF-e 4.00 Roteiro de atualização Linx ERP e Linx POS
- · Nomenclatura de pacotes produtos Linx Moda São Paulo

**⑦ ←** Autenti

- · Configurações mínimas recomendadas para Linx ERP e Linx **POS**
- Linx ERP
- Linx ERP Franquia
- Linx POS | Linx POS-e
- Linx e-commerce (B2C)
- Linx POWS
- Linx ETL
- Linx Datasync
- Linx Mobile
- · Linx Web
- · Linx Retail CRM
- Linx Lovaltv
- · Rejeicões SEFAZ
- $\cdot$  FAQ Linx

Linx VARE OUE MOVE O VAREJO

Webinary

## **Conheça o #Dicalinx no YouTube**

Conheça nosso canal no YOUTUBE com dicas de nossos produtos, acesse **[#DicaLinx](https://www.youtube.com/playlist?list=PLxzoU_Ud-MeKMDoNyF-g0KM_nB5ApnYli) - YouTube**

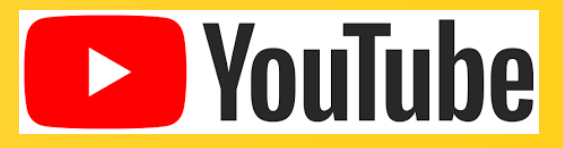

Linx SOFTWARE QUE MOVE O VAREJO

# PROMO Gestor de Campanhas Promocionais

Webinary Informações sobre a solução, entre em contato com: Carolina Arouche 11-99379-4171 maria.marques@linx.com.br

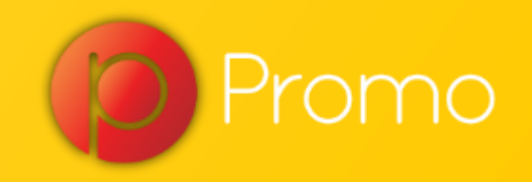

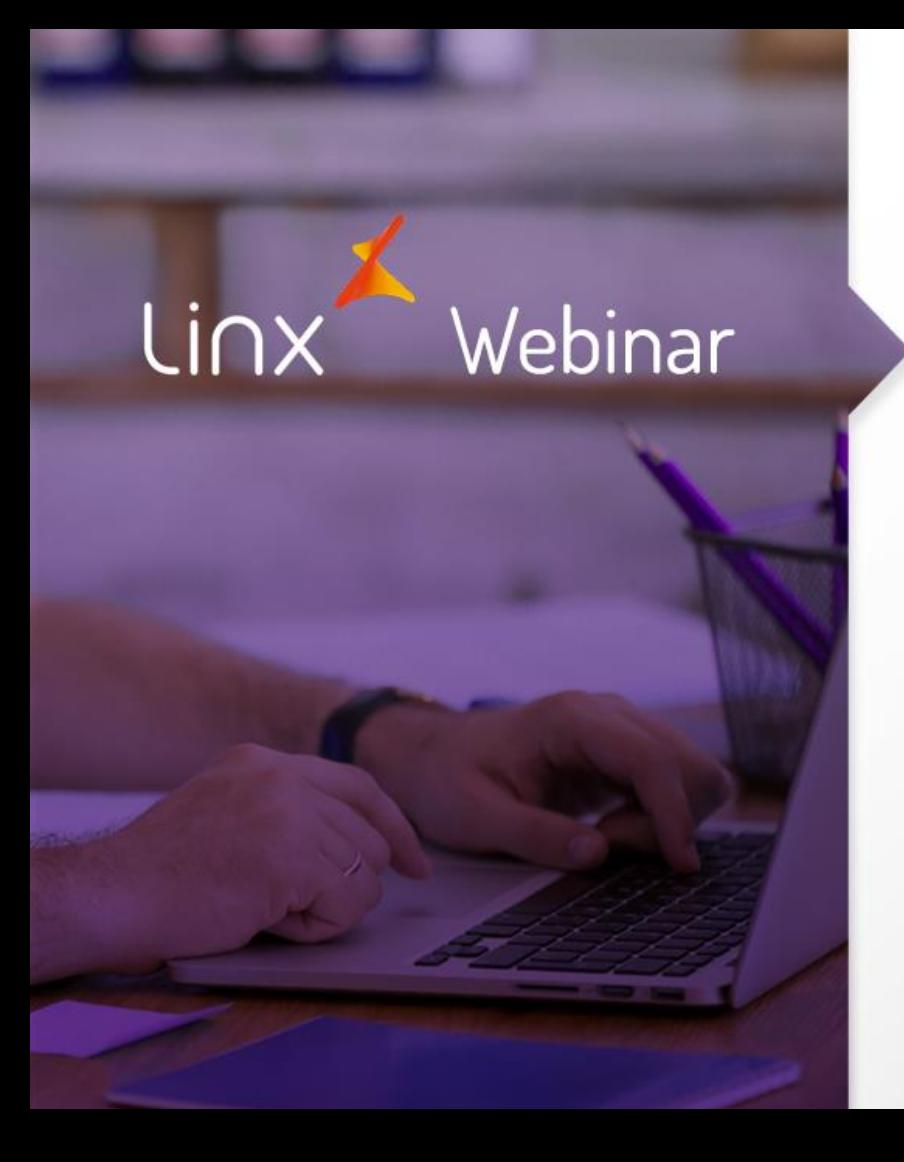

# Obrigado!

APRENDA COM OS ESPECIALISTAS Educação Corporativa